#### ENREGISTRER des OISEAUX et NAVIGUER sur le site I-FAP pour un ELEVEUR **UOF**

Réalisation José BERNICOT - ACEAO Quimper - Région G Bretagne

version 7 -1 (5/06/2022)

## Table des matières

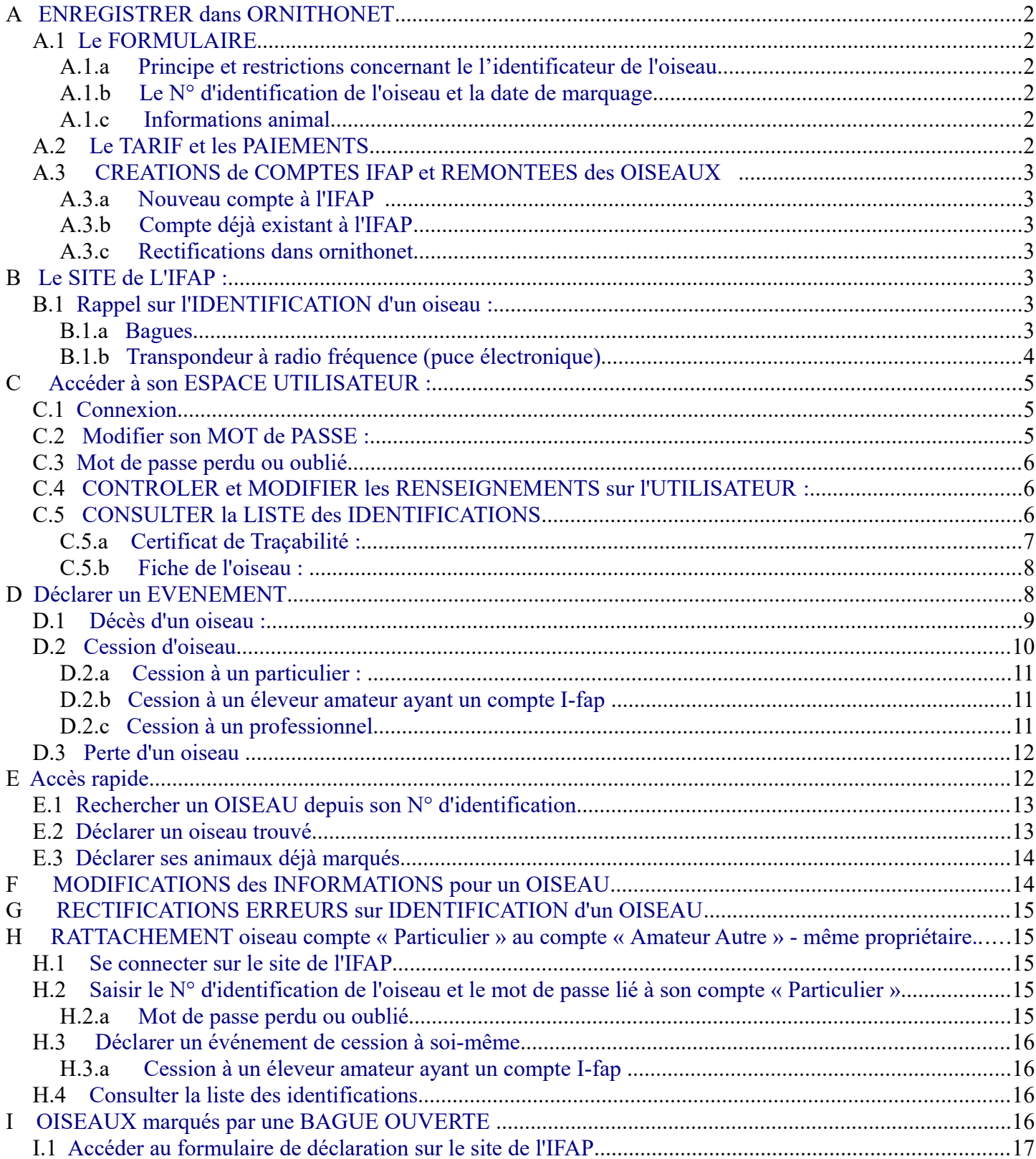

# <span id="page-1-0"></span>**A ENREGISTRER dans ORNITHONET**

Dans ornithonet il existe un formulaire permettant d'enregistrer les oiseaux soumis à déclaration IFAP.

Ce formulaire est réservé aux **adhérents UOF à jour de cotisations** et il peut être complété soit par l'éleveur habilité, soit par un correspondant de club.

# <span id="page-1-3"></span>**A.1** *Le FORMULAIRE*

### **A.1.a Principe et restrictions concernant le détenteur de l'oiseau**

- la déclaration doit être exclusivement effectuée par l'éleveur détenteur ou propriétaire.
- la sélection de l'éleveur s'effectue dans la liste des adhérents UOF
- les rubriques obligatoires concernant les coordonnées de l'éleveur sont automatiquement complétées, aussi bien dans la partie « Identificateur ayant réalisé l'identification principale » que dans la partie « Informations propriétaire ou détenteur ».
- dans la partie « Informations propriétaire ou détenteur » son N° RNA est généré automatiquement par ornithonet et il ne peut pas être modifié.
- s'il y a plusieurs oiseaux à enregistrer pour le même éleveur, il faut cocher la case « Garder les informations pour la prochaine inscription »

## **A.1.b Principe et restrictions concernant le l'identificateur de l'oiseau**

- <span id="page-1-2"></span>– dans les cas les plus courants, il s'agit du propriétaire détenteur
- dans les autres cas, il faut modifier les renseignements de la partie « Identificateur ayant réalisé l'identification principale » ou cocher la case « Inconnu ». *Pour un identificateur UOF ayant déjà un compte à l'IFAP, compléter le cadre « RNA ».\**
- depuis le 01/01/2021, s'il s'agit d'oiseaux dont le  $N^{\circ}$  d'identification ne contient pas le  $N^{\circ}$  de souche de l'éleveur détenteur, il n'est plus possible de déclarer les oiseaux français marqués après cette date , sauf exception (voir ci-après): c'est à l'éleveur naisseur de le faire et ensuite, de déclarer le cession sur le site de l'IFAP .
- Il est toutefois possible de déclarer, quelle que soit la date de marquage :

 \* les oiseaux d'origine étrangère et éventuellement, d'utiliser la case à cocher « Identificateur inconnu ».

 \* les oiseaux dont le N° d'identification comporte le N° de souche d'un éleveur UOF ayant déjà un compte avec N° RNA ouvert à l'IFAP : *ce numéro sera alors à saisir lors de l'enregistrement, dans la partie « Identificateur... »\**

– **les oiseaux marqués par un vétérinaire (puce) doivent obligatoirement être déclarés par lui-même, sauf s'il s'agit de la pose d'une bague ouverte.**

*\* pas encore dans la version actuelle du formulaire*

## <span id="page-1-1"></span>**A.1.c Le N° d'identification de l'oiseau et la date de marquage**

- Après sélection de l'année, du diamètre de la bague et saisie du N° d'ordre , qui doit obligatoirement contenir au moins 3 chiffres, le N° d'identification est généré automatiquement.
- La case « Autre France » ne peut être cochée que pour des oiseaux marqués en France d'autres entités : CDE, FFO...ou UOF dont l'éleveur identificateur n'est pas l'éleveur détenteur, dans tous ces cas, les rubriques doivent être correctement renseignées.
- La date de marquage doit obligatoirement être postérieure à la date de naissance : elle ne peut être ni égale ni antérieure à cette dernière

#### **A.1.d Informations animal**

- <span id="page-2-5"></span>– Le nom scientifique peut être rechercher dans la liste des classes UOF , mais la saisie est libre, de même que pour le nom commun (vernaculaire). **Dans certains cas, il faut bien préciser l'espèce , par exemple, pour les loris qui sont regroupés dans la classification UOF**  notamment les trichoglossus.
- **Si elle est présente, la mention SPP doit être effacée à la suite du nom scientifique.**

### <span id="page-2-4"></span>**A.2** *Le TARIF et les PAIEMENTS*

- Pour un adhérent UOF le tarif actuel est **5,95 €** par oiseau.
- Hormis pour les adhérents de la région 6 qui a un accord de paiements périodiques avec l'UOF, il y a deux solutions pour régler les enregistrements :

 - aller sur le site de la boutique en ligne de l'UOF, pour payer par carte bancaire, par le lien :

<http://www.ornithologies.fr/boutique/ifap/222-droit-enregistrement-i-fap.html>

- payer par chèque bancaire à l'ordre de la SAS « Les Oiseaux du Monde » à l'adresse :

José BERNICOT 10 Rue Jacques Prévert 29190 PLEYBEN

– **NB : les enregistrements non payés restent en instance dans ornithonet et ne sont pas remontés vers l'IFAP**

### **A.3** *CREATIONS de COMPTES IFAP et REMONTEES des OISEAUX*

<span id="page-2-3"></span><span id="page-2-2"></span>Les oiseaux enregistrés **et payés** sont remontés régulièrement vers l'IFAP par le délégué de l'UOF

#### **A.3.a Nouveau compte à l'IFAP**

- Si l'adhérent enregistre pour le première fois, le délégué demande l'ouverture d'un compte à l'IFAP avec le N° RNA de l'éleveur. Ce dernier reçoit alors, par mail, son identification (N° RNA) et un mot de passe.
- Les oiseaux seront alors remontés sur ce compte dans les jours qui suivent (voir ci-après)

### **A.3.b Compte déjà existant à l'IFAP**

- <span id="page-2-1"></span>– Le délégué demande à ornithonet de générer le tableau des remontées, modèle imposé par l'IFAP qui peut comprendre plusieurs oiseaux pour le même éleveur détenteur.
- Il contrôle la cohérence des renseignements et y apportent les éventuelles précisions et le valide
- le tableau est alors téléchargé sur le site de l'IFAP avec les attestations CERFA qui ont été générées automatiquement par ornithonet.
- Les oiseaux sont ajoutés au compte RNA de l'adhérent à l'IFAP et le subdélégué adresse par mail à ce dernier une copie du rapport d'intégration.

### <span id="page-2-0"></span>**A.3.c Rectifications dans ornithonet**

 **Pour les oiseaux non remontés**, le seul moyen pour rectifier une saisie est de sélectionner la ligne concernée et d'utiliser le bouton « Supprimer » en haut de la page.

Il faut ensuite effectuer la bonne saisie pour cet oiseau.

# <span id="page-3-3"></span>**B Le SITE de L'IFAP :**

<span id="page-3-2"></span>Adresse du site : <https://www.i-fap.fr/>

### **B.1** *Rappel sur l'IDENTIFICATION d'un oiseau :*

#### <span id="page-3-1"></span>**B.1.a Bagues**

Rappel de l'article 2.1.3 de l'Annexe1 de l'Arrêté du 8 octobre 2018

- 2.1.3. La bague est conçue selon le déroulé ci-après. Elle porte dans l'ordre les inscriptions suivantes gravées en creux, à l'exclusion de toute autre :
	- 1° La lettre F initiale de la France ;
	- 2° Les deux derniers chiffres du millésime de l'année d'utilisation ;

3° Le diamètre de la bague en millimètres à partir de 10 mm, en 1/10 de millimètre en deçà de 10 mm ;

4° Le numéro d'ordre de l'oiseau comportant trois ou quatre chiffres ;

5° Le sigle de l'organisation qui a délivré la bague ;

6° Le numéro de l'éleveur comportant quatre chiffres, ou une lettre suivie de trois ou quatre chiffres, ou deux lettres suivies de deux chiffres.

**Un numéro d'identification** sera donc composé comme l'exemple suivant pour un oiseau bagué UOF :

F15750007UOFG0456 soit entre 16 caractères au minimum et 18 caractères au maximum ( 18, lorsque le diamètre est égal ou supérieur à 10 mm et le N° d'ordre à 4 chiffres, 16 si le diamètre est inférieur à 10 mm et le N° d'ordre à 3 chiffres. (15 = année 2015 - 75 = bague de 7,5 mm – 0007 = N° d'ordre - N° de souche UOF = lettre région + 4 chiffres).

Le diamètre de bague est à 2 chiffres sans virgule de 1 à 9,9 mm ( $2.5 = 25$ ) et à 3 chiffres si égal et supérieur à  $10 \text{ mm}$  (11 mm = 110).

*NB : pour les bagues contenant un N° d'ordre à 4 chiffres, (ex. 0001), il est important de saisir tous les 0 lors de l'enregistrement.*

### <span id="page-3-0"></span>**B.1.b Transpondeur à radio fréquence (puce électronique)**

Rappel des larticles 1.2.2 et 2,3 de l'Annexe1 de l'Arrêté du 8 octobre 2018 :

Le transpondeur à radiofréquences utilisé doit être conforme aux normes ISO 11784 et 11785, répondant en transmettant son code à l'activation d'un émetteur-récepteur ou lecteur, appareil portable électronique permettant d'afficher le code d'identification contenu dans le transpondeur et de lire ce code à distance, conforme à la norme ISO 11785.

Les animaux ne peuvent être marqués qu'à l'aide d'un transpondeur conforme aux normes ISO 11784 et 11785 et dont la structure du code, exploitable en lecture uniquement, doit répondre aux caractéristiques suivantes : - code pays, pour la France 250 ;

- code national d'identification :

- code groupe d'espèce (deux chiffres) : les chiffres de 22 à 19 inclus sont attribués aux animaux d'espèces non domestiques et utilisés successivement après épuisement des possibilités de numérotation du code groupe d'espèces précédent ;

- code fabricant (deux chiffres) : les chiffres de 99 à 10 inclus sont attribués aux fabricants de transpondeurs conjointement par les ministres chargés de l'agriculture et de la protection de la nature ;

- numéro d'ordre composé de 8 chiffres attribué sous la responsabilité du fabricant qui en assure l'unicité. Le transpondeur a le code suivant :

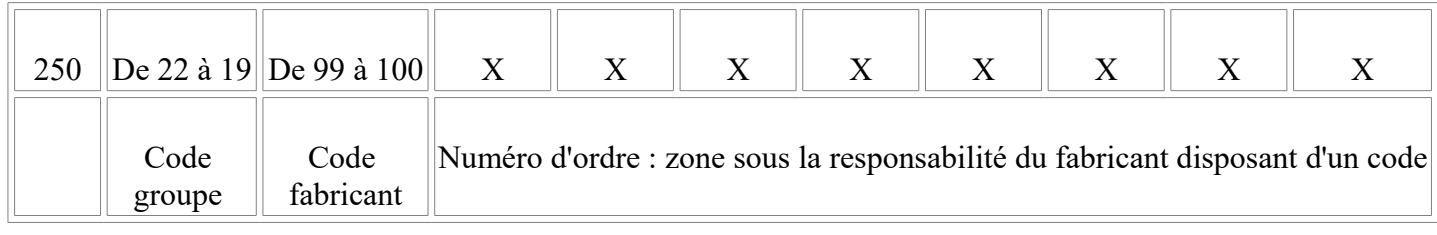

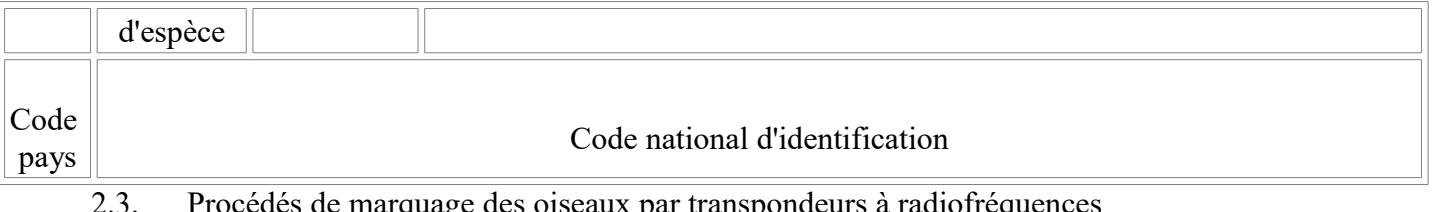

quage des oiseaux par transpondeurs à radiofréquences 2.3.1. Les oiseaux sont marqués par implantation sous-cutanée ou intramusculaire d'un microcylindre de verre contenant un transpondeur à radiofréquences.

2.3.1.1. Modalités d'implantation :

L'implantation doit être effectuée au niveau des muscles pectoraux, du côté gauche.

Toutefois, lorsqu'en raison des caractéristiques morphologiques de l'espèce, cette localisation n'est pas possible, l'implantation peut être effectuée en un autre emplacement qui doit être impérativement précisé sur la déclaration de marquage prévue à l'article 7 du présent arrêté.

Avant l'implantation, la présence d'un éventuel transpondeur déjà implanté doit être recherchée. Le transpondeur destiné à être implanté doit être lu. Après l'implantation, la lisibilité du transpondeur injecté doit être contrôlée.

2.3.1.2. Caractéristiques du matériel utilisé :

Elles sont identiques à celles décrites ci-dessus pour les mammifères.

**NB : Depuis le 01/01/2020, les oiseaux marqués par un vétérinaire en France doivent obligatoirement être déclarés à l'IFAP par ce dernier. Ils ne sont donc pas à enregistrer dans ornithonet.**

Dans ce cas, le N° d'identification commence par 25022xxxxxxxxx

# <span id="page-4-2"></span>**C Accéder à son ESPACE UTILISATEUR :**

### <span id="page-4-1"></span>**C.1** *Connexion*

Accepter les cookies, en cliquant sur « Oui, j'accepte »<br>En utilisant ce site, vous acceptez que les cookies soient utilisés à des fins d'analyse et de pertinence Oui, j'accepte Non, je souhaite en savoir plus

Sur la page d'accueil du site, en bas , à droite cliquer sur le cadre « Espace utilisateur »:

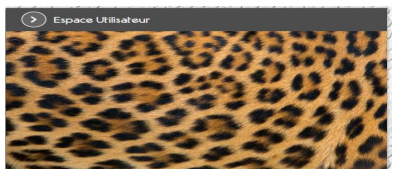

Sur la nouvelle page ouverte, en bas à droite, dans le cadre « AUTRE UTILISATEUR », saisir le login (N° RNA composé comme suit :  $UOF + 00 +$  lettre région + N° de souche (4 chiffres) (ex. :  $UOF00G0456$ )) puis le mot de passe et cliquer sur CONNEXION :

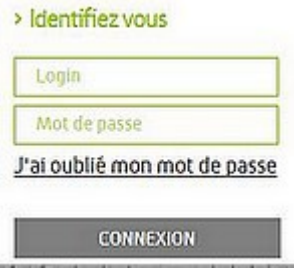

## <span id="page-4-0"></span>**C.2** *Modifier son MOT de PASSE :*

 Après accès à l'ESPACE UTILISATEUR [\(voir Ch. B.1 \),](#page-4-2) sur la page ouverte intitulée « Accueil Professionnel et Eleveur Amateur de la Filière », sous le bandeau « Je Consulte », cliquer sur le lien « Mes informations utilisateur »

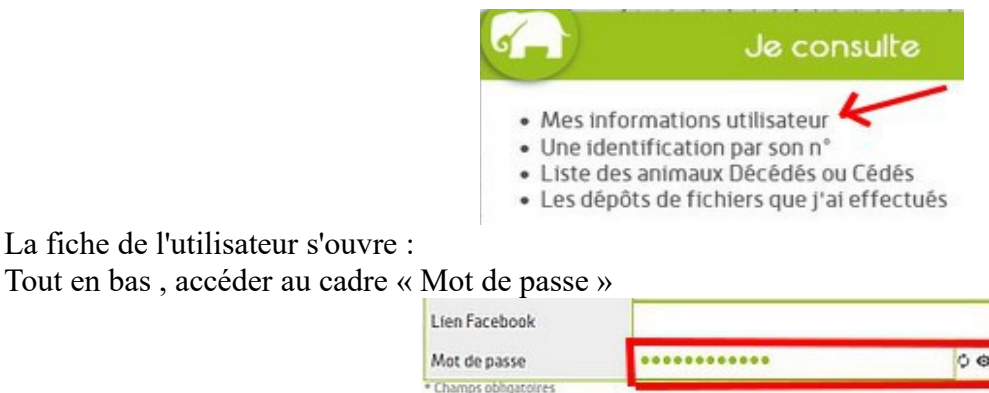

Cliquer sur le symbole d'actualisation, à droite du cadre. En dessous les éléments suivants s'affichent, rappelant les caractères obligatoires dans le mot de passe. La ligne passera au vert lorsque les conditions indiquées seront remplies :

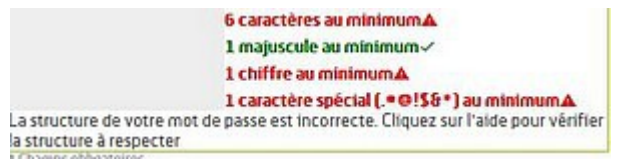

## NE PAS OUBLIER d'ENREGISTRER la MODIFICATION !

Pour cela, il faut remonter en haut de la fiche de l'utilisateur et cliquer sur l'icône « Enregistrer les informations ».

### **C.3** *Mot de passe perdu ou oublié*

- <span id="page-5-1"></span>1) Dans " l'espace utilisateur ", utilisez la fonction " mot de passe oublié " en cliquant sur " j'ai oublié mon mot de passe ".
- 2) Pour un éleveur ayant un compte, dans le login, renseignez le numéro RNA, puis cliquez sur " demander l'envoi du mot de passe ".
- Pour les particuliers, dans le login, renseignez le numéro d'identification de l'animal (bague ou puce) puis cliquez sur " demander l'envoi du mot de passe ".

 3) Réception d'un mail automatique avec un lien sur lequel il faudra cliquer pour changer le mot de passe. Attention, il n'est valable que 1h30 et sera envoyé à l'adresse mail du compte ou sur le fiche de l'animal (vérifier que le mail ne soit pas allé directement dans les spams)

4) Notez provisoirement le mot de passe.

## <span id="page-5-0"></span>**C.4** *CONTROLER et MODIFIER les RENSEIGNEMENTS sur l'UTILISATEUR :*

Après accès à l'ESPACE UTILISATEUR [\(Voir Ch. B.1\),](#page-4-2) sur la page ouverte intitulée « Accueil Professionnel et Eleveur Amateur de la Filière », sous le bandeau « Je Consulte », cliquer sur le lien « Mes informations utilisateurs »

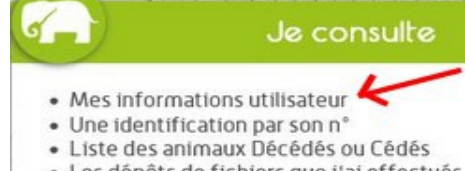

· Les dépôts de fichiers que j'ai effectués

La fiche de l'utilisateur s'ouvre .

 Toutes les informations sont modifiables. Au regard de certains cadres, il y a un bouton ouvrant une liste déroulante permettant de sélectionner un intitulé.

Les cadres contenant un  $*$  sont obligatoires.

NE PAS OUBLIER d'ENREGISTRER les MODIFICATIONS !

Pour cela, il faut remonter en haut de la fiche de l'utilisateur et cliquer sur l'icône « Enregistrer les informations ».

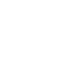

ы

# <span id="page-6-1"></span>**C.5** *CONSULTER la LISTE des IDENTIFICATIONS*

 Cela permet de vérifier et rechercher les OISEAUX déclarés de l'utilisateur qui sont identifié par le numéro attribué lors de l'enregistrement dans Ornithonet.

Après accès à l'ESPACE UTILISATEUR [\(voir Ch. B.1 \),](#page-4-2) sur la page ouverte intitulée « Accueil Professionnel et Eleveur Amateur de la Filière », sous le bandeau « Je Consulte », cliquer sur le lien

« Une identification par son N° »

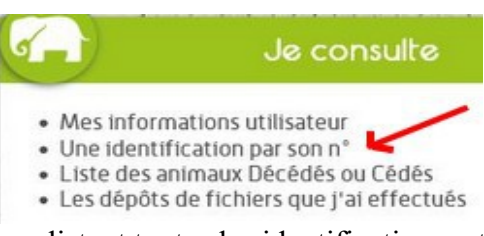

Une page sous forme de tableau s'ouvre, listant toutes les identifications rattachées à l'éleveur détenteur.

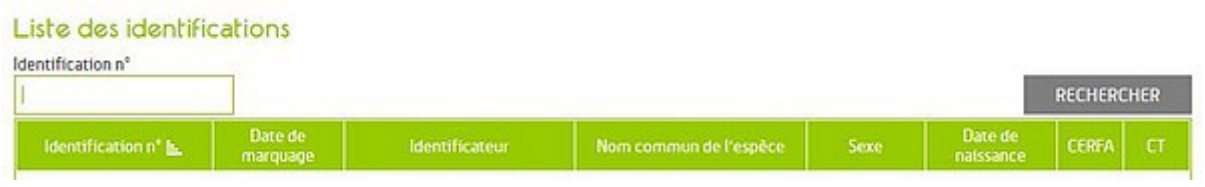

En haut de la page il y a un module de RECHERCHE, permettant de retrouver plus facilement un oiseau dans la liste. Il n'est pas nécessaire de saisir le N° d'identification en entier.

Par exemple, pour rechercher un oiseau né en 2015 en France, il suffit de saisir F15 et de cliquer sur le pavé « RECHERCHER » et tous les oiseaux dont l'année de la bague est 2015 s'afficheront...

Le tableau est composé de 8 colonnes : « Identification N° » - « Date de marquage » - « Identificateur » - « Nom commun de l'espèce » - « Sexe » - « Date de naissance » - « CERFA » -

« CT »

*Lorsque l'on clique sur le titre d'une colonne on peut générer un tri qui classe les oiseaux d'une autre façon : par exemple, en cliquant sur « Date de marquage » on peut voir les dates dans l'ordre croissant ou décroissant...*

## <span id="page-6-0"></span>**C.5.a Certificat de Traçabilité :**

Sous la colonne «  $CT$  » il y a un bouton  $\bullet$  qui permet d'afficher et télécharger le CERTIFICAT de TRACABILITE de l'oiseau en vue d'être imprimé. Il est enregistré sous format PDF et nommé comme suit : CT N (numéro d'identification).pdf.

**L'idéal est d'imprimer (papier ou en fichier .pdf) pour tous les oiseaux et de les stocker : après décès , perte ou cession ce n'est plus possible.**

Présentation du certificat :

- En haut à gauche, un cadre pour recevoir la signature du propriétaire de l'oiseau (obligatoire)
- En dessous du précédent cadre, la mention « Atteste par la présente avoir cédé l'animal ci-dessous décrit le » suivi de 8 cases JJMMAAAA pour saisir la date, et la mention « Déclare que l'animal ci-dessous décrit est décédé le » suivi de 8 cases JJMMAAAA pour saisir la date

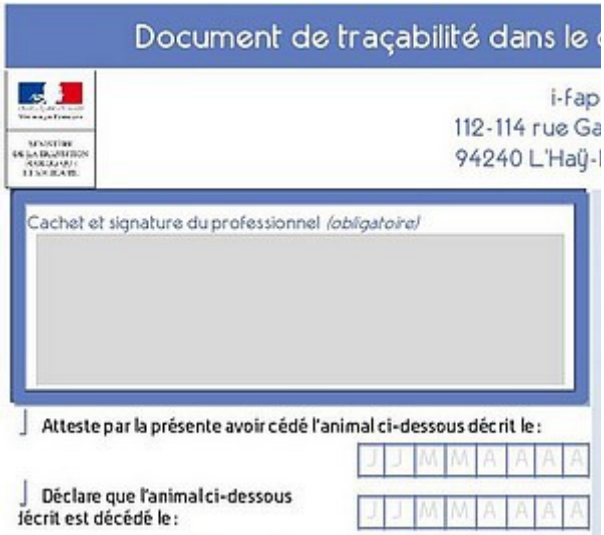

- En haut, à droite le N° d'identification du propriétaire suivi de UOF, l'adresse du propriétaire, son N° de téléphone et son adresse mail.
- En dessous du précédent cadre, un code barre et le N° d'identification de l'oiseau

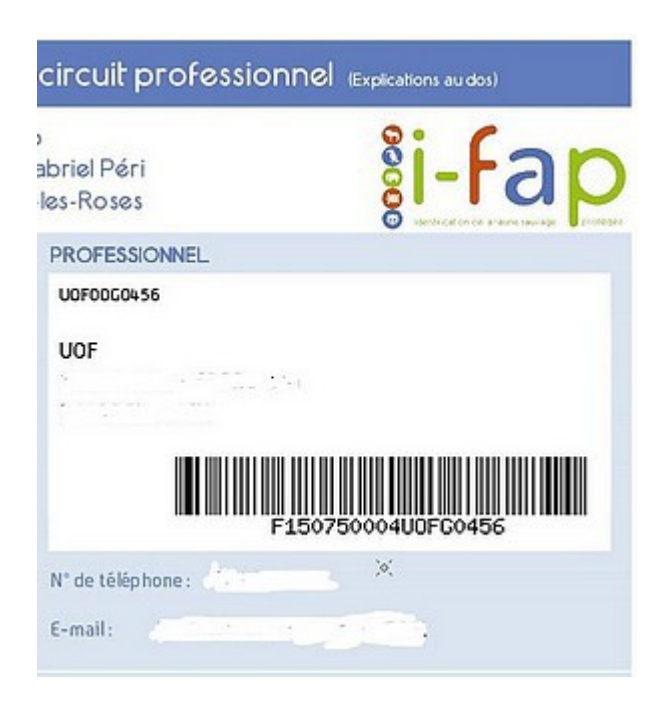

– En milieu de page l'IDENTIFICATION de l'ANIMAL (date du marquage, procédé, emplacement, identificateur). DESCRIPTION de l'ANIMAL (Ordre, sexe, classe, Nom vernaculaire et scientifique, date de naissance, Pays)

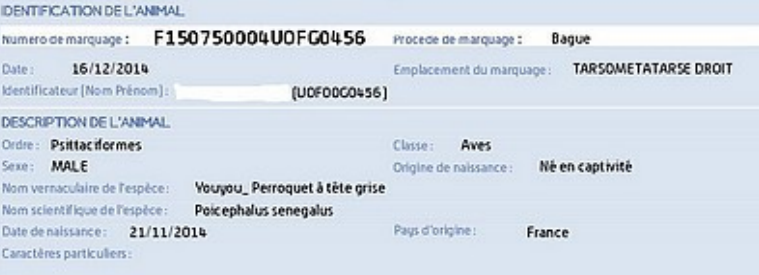

– En bas, NOUVEAU PROPRIETAIRE : coordonnées à compléter en cas de cession.

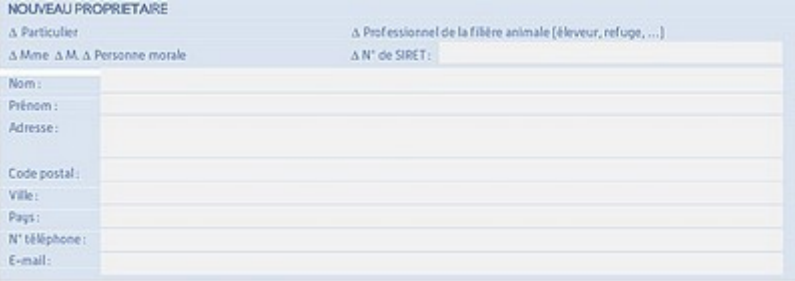

– Tout en bas, un volet détachable destiné au nouveau propriétaire en cas de cession comportant la date de cession et quelques renseignements sur l'oiseau : Pays d'origine, Nom scientifique, Classe, Ordre, Sexe, Date de naissance, Type marquage et N° identification.

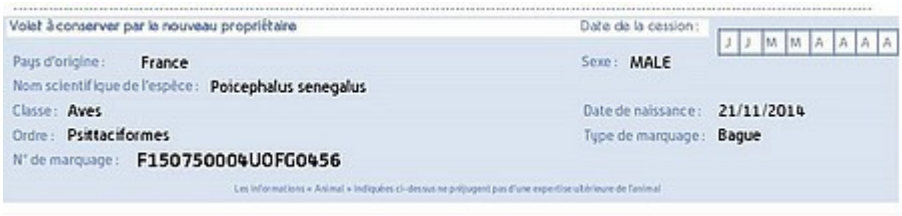

Normalement, une fois complété, ce document est à renvoyé à l'I-fap. **Comme les adhérents de l'UOF ont un compte assimilé à « professionnel », ils ne sont pas obligés de la faire, mais ils doivent, en cas de cession ou de décès, aller sur le site de l'I-fap pour enregistrer l'évènement** ( [voir ch. D ci-après\)](#page-8-0).

 *NB : toutefois, en cas de cession, et avant celle-ci, il faut penser à télécharger le CT et à l'imprimer pour pouvoir le renseigner, remettre le coupon du bas au cessionnaire avec un exemplaire de l'attestation de cession CERFA et la déclaration de marquage ou l'attestation sur l'honneur. L'éleveur cédant garde alors le CT et l'autre exemplaire de l'attestation de cession et va ensuite saisir sur le site de l'I-fap.*

### <span id="page-8-1"></span>**C.5.b Fiche de l'oiseau :**

Sur le tableau ouvert, un cliquant sur le N° d'identification de l'oiseau, on accède à une fiche comportant tous les renseignements qui ont été saisis à l'enregistrement : **Identification – Identificateur – Propriétaire – Animal partie 1 – Animal partie 2 -** 

En bas de la fiche un pavé **permet de télécharger le Certificat de Traçabilité.** 

En dessous , un cadre affichera les EVENEMENTS liés à cet oiseau.

# <span id="page-8-0"></span>**D Déclarer un EVENEMENT**

Chemin : Accéder à son ESPACE UTILISATEUR [\(voir Ch. C1 \)](#page-4-2) puis :

#### **2 possibilités d'accès (méthode 1 à privilégier):**

**Méthode 1 – Dans le cadre « Je consulte » cliquer sur le lien « Une identification par son N° »**

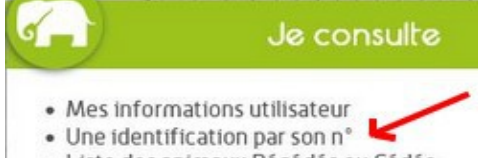

- · Liste des animaux Décédés ou Cédés
- · Les dépôts de fichiers que j'ai effectués

Dans le tableau ouvert, rechercher l'oiseau concerné et cliquer sur son N° d'identification pour ouvrir sa fiche.

En bas de la fiche, cliquer sur le signe + à droite du cadre « Liste des évenements »

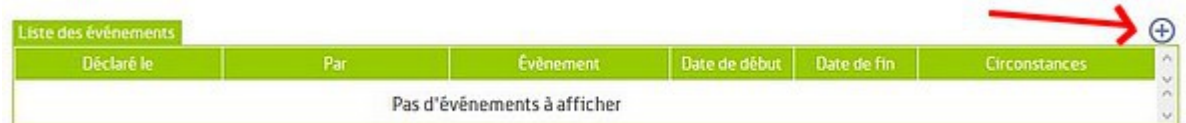

Une fenêtre va s'afficher, permettant de sélectionner un type d'événement concernant cet oiseau.

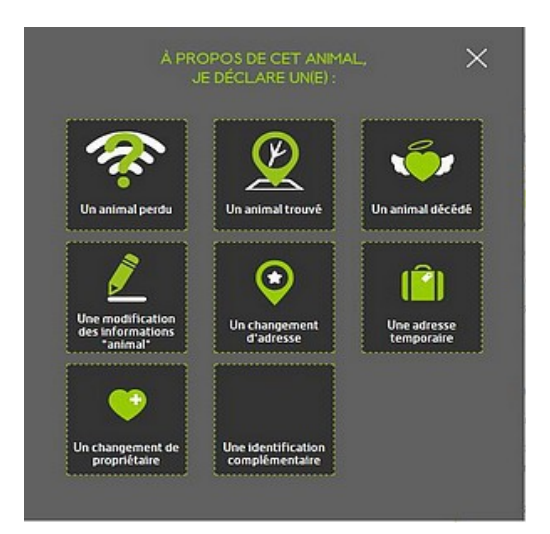

**Méthode 2 –** Sur la page d'accueil, à gauche, cliquer sur un des liens figurant dans le cadre « Je déclare des événements ».

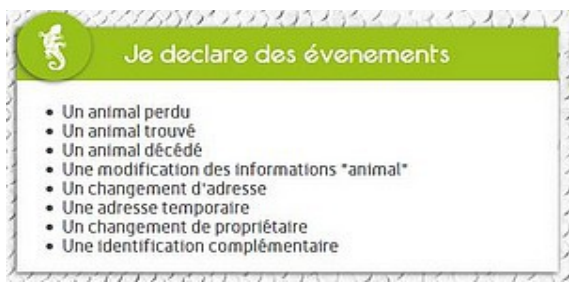

*Une page va s'ouvrir, avec en haut un cadre dans lequel il faudra saisir le N° d'identification complet de l'oiseau et cliquer sur le pavé « Rechercher » .*

*La fiche de l'oiseau s'ouvre et en bas, quelque soit l'événement, il faudra cliquer sur le pavé* 

ENREGISTRER L'ÉVÉNEMENT

*EVENEMENTS déclarés suivant la méthode 1 :* 

#### <span id="page-9-0"></span>**D.1** *Décès d'un oiseau :*

**Au préalable, penser à télécharger et imprimer le Certificat de Traçabilité [\( voir ch. C.5.a ci-dessus\)](#page-6-0), ensuite ce ne sera plus possible, car l'oiseau disparaît du compte**

Voir l'accès dans la méthode N° 1 ci-dessus .

Dans la fenêtre ouverte cliquer sur l'icône « Un animal décédé »

Une page s'ouvre avec en haut le  $N^{\circ}$  d'identification de l'oiseau.

En dessous les renseignements contenus dans « Animal parte 1 » et « Animal partie 2 »

Tout en bas un cadre à compléter :

« Animal décédé le » : dans le cadre , ouvrir le calendrier et sélectionner la date du décès

Attention : par défaut, c'est la date du jour qui est affichée.

« Circonstances » : cadre facultatif …on peut mettre « INCONNUES»

« Email » : par défaut c'est l'adresse mail du propriétaire qui est affichée et elle peut être modifiée.

ENREGISTRER L'ÉVÉNEMENT Cliquer sur le pavé

En haut du tableau des identification un message s'affiche :

Un mail sera adressé automatiquement à l'adresse indiquée avec les caractéristiques de l'oiseau, la date du décès

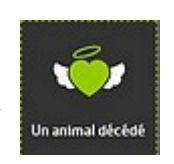

Elêment enregistr<mark>ê</mark><br>Votre dêclaration à bien êtê prise en compte.

et la mention « Votre déclaration a bien été prise en compte »

### <span id="page-10-1"></span>**D.2** *Cession d'oiseau*

#### **Au préalable, penser à télécharger et imprimer le Certificat de Traçabilité [\( voir ch. C.5.a ci-dessus\)](#page-6-0), ensuite ce ne sera plus possible, car l'oiseau disparaît du compte du propriétaire cédant.**

Voir l'accès dans la méthode N° 1 ci-dessus .

Dans la fenêtre ouverte cliquer sur l'icône « Un changement de propriétaire »

Une page s'ouvre avec en haut le N° d'identification de l'oiseau.

En dessous les renseignements contenus dans « Animal parte 1 » et « Animal partie 2 »

En bas , à gauche, les renseignements de « Propriétaire actuel»

#### **Formulaire important :**

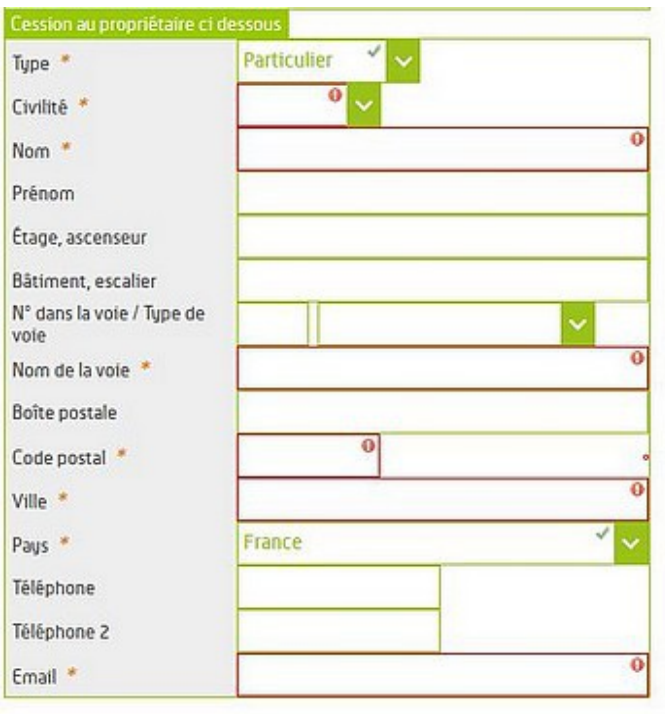

En bas, à droite, un formulaire « Cession au propriétaire ci-dessous » où des cadres sont obligatoires encadrés en rouge et (ou) précédé d'un \* :

 Les cadres : Type – Civilité – Nom - Nom de la voie – Code postal - Ville – Pays - Email du cessionnaire sont donc nécessaires et obligatoires

 Cadre « Type » : par défaut c'est la mention « Particulier » qui est affichée, mais la flèche de droite permet d'activer un déroulant donnant le choix entre « Particulier » ou « Professionnel » ou « Amateur, autre »

#### **C'est important de sélectionner le bon type, car la suite du formulaire change en fonction du choix :**

### <span id="page-10-0"></span>**D.2.a Cession à un particulier :**

#### **Par « particulier » on entend une personne qui n'a pas de compte Professionnel ou Eleveur amateur ouvert dans la base I-Fap, donc qui ne peut pas fournir un N° RNA (**[voir ch. C. 1 ci-dessus](#page-1-3)**).**

Sélectionner « Particulier » et compléter le formulaire au minimum dans les cadres obligatoires :

- *La personne a une adresse mail* : elle reçoit automatiquement un mail d'accusé de réception de la cession avec en pièce jointe son certificat d'enregistrement.
- *La personne n'a pas d'adresse mail* : il faut saisir l'adresse [contact@i-fap.fr](mailto:contact@i-fap.fr) dans le cadre Email . Après enregistrement de la cession, adresser un mail à l'I-fap demandant d'adresser le certificat d'enregistrement par courrier à la personne : il suffit d'indiquer le N° d'IDENTIFICATION de l'oiseau pour que l'I-fap retrouve les coordonnées.

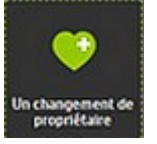

 Dans les 2 situations, un mail sera adressé automatiquement propriétaire cédant avec les caractéristiques de l'oiseau, la date de cession , les coordonnées du cessionnaire et confirmant la cession.

### <span id="page-11-1"></span>**D.2.b Cession à un éleveur amateur ayant un compte I-fap**

 **Cette personne doit donc pouvoir fournir son N° RNA et son adresse mail. NB :** *cela ne concerne pas les personnes ayant enregistré individuellement leurs oiseaux et qui ont donc un login et MP par oiseau.*

 Dans « Type », sélectionner « Amateur, autre» : 2 cadres supplémentaires obligatoires s'ouvrent dans le formulaire :

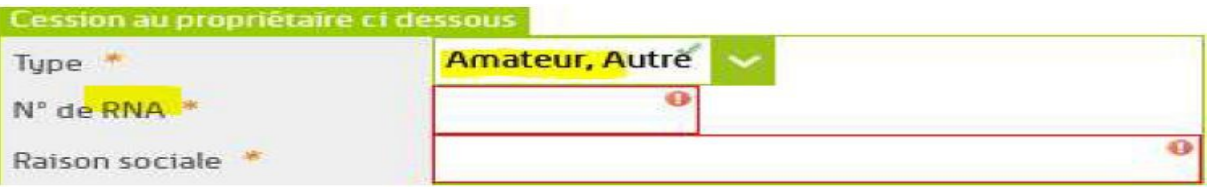

- N° de RNA , à compléter avec celui fourni par le nouveau propriétaire.
- Raison sociale : indiquer l'entité comme par exemple « ELEVEUR AMATEUR «
- Compléter ensuite le formulaire au minimum dans les cadres obligatoires.

Dans ce cas, la personne a du fournir une adresse mail pour ouvrir son compte à l'I-fap, c'est celle-ci qui doit être saisie (sauf si elle a changé entre temps).

 Un mail sera adressé automatiquement propriétaire cédant avec les caractéristiques de l'oiseau, la date de cession , les coordonnées du cessionnaire et la mention « Votre déclaration a bien été prise en compte ».

 Le nouveau propriétaire recevra automatiquement un mail de confirmation de changement de propriétaire sans pièce jointe. Il pourra alors , en utilisant son N° de RNA, aller sur le site de l'I-fap consulter la liste de ses IDENTICATIONS pour trouver cet oiseau et télécharger éventuellement le certificat.

#### *NB : si l'acquéreur ne fournit pas son N° de RNA, son oiseau sera enregistré comme particulier et il ne pourra pas le retrouver depuis son compte « amateur, autre ». L'oiseau aura son propre mot de passe et login.*

### <span id="page-11-0"></span>**D.2.c Cession à un professionnel**

Sélectionner « Professionnel» et compléter le formulaire au minimum dans les cadres obligatoires et 2 cadres supplémentaires obligatoires s'ouvrent dans le formulaire :

• N° de SIRET

• Raison sociale : , à compléter avec les renseignements fournis par le nouveau propriétaire

La procédure est ensuite identique au ch. C.2.b ci-dessus.

#### **Pour enregistrer tous les types de cessions :**

Dans le cadre en-dessous, ouvrir le calendrier et sélectionner la date de cession. Les circonstances sont facultatives et l'adresse mail du cédant est affichée par défaut (modifiable).

#### Certifie sur l'honneur

Fait pour servir et valoir ce que de droit. Veuillez cocher la case ci-dessous

Je certifie sur l'honneur

En bas de page, à gauche , cocher la case « Je certifie sur l'honneur » En haut du tableau des identification un message s'affiche :

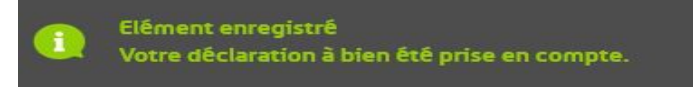

#### <span id="page-12-2"></span>**D.3** *Perte d'un oiseau*

Voir l'accès dans la méthode N° 1 ci-dessus .

Dans la fenêtre ouverte cliquer sur l'icône « Un animal perdu »

Une page s'ouvre avec en haut le N° d'identification de l'oiseau.

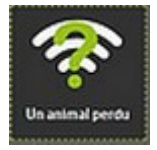

En dessous les renseignements contenus dans « Animal parte 1 » et « Animal partie 2 » Tout en bas un cadre à compléter :

« Animal perdu le » : dans le cadre , ouvrir le calendrier et sélectionner la date de la perte

Attention : par défaut, c'est la date du jour qui est affichée.

« Circonstances » : cadre facultatif …on peut mettre « INCONNUES»

« Email » : par défaut c'est l'adresse mail du propriétaire qui est affichée et elle peut être modifiée.

ENREGISTRER L'ÉVÉNEMENT Cliquer sur le pavé

En haut du tableau des identification un message s'affiche :

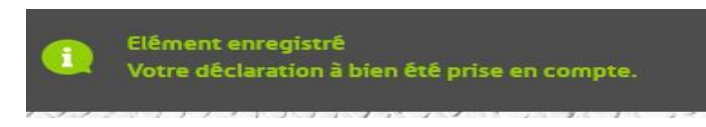

Un mail sera adressé automatiquement à l'adresse indiquée avec les caractéristiques de l'oiseau, la date de la perte et la mention « Votre déclaration a bien été prise en compte ».

Attention : les oiseaux ayant été signalés comme décédés ou cédés ou perdus ne seront plus visibles sur le compte du propriétaire, mais resteront dans la base de données de l'I-fap .

 *NB : il faut conserver (imprimer) les mails d'accusé de réception de déclarations d'événements, qui pourraient être réclamés en cas de contrôle .*

# <span id="page-12-1"></span>**E Accès rapide**

Sur la page d'accueil du site, il existe des pavés permettant d'accéder rapidement à des pages spécifiques :

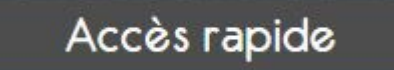

NB : il n'est pas nécessaire d'être connecté à son compte pour accéder à ces pages, c'est donc ouvert à tous

## <span id="page-12-0"></span>**E.1** *Rechercher un OISEAU depuis son N° d'identification*

I

Cliquer sur le pavé

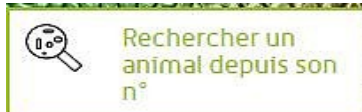

Saisir l'intégralité du N<sup>o</sup> d'identification de l'oiseau et cliquer sur

**RECHERCHER** 

 Si l'oiseau est bien dans la base de données de l'I-fap, une partie de sa fiche sera affichée, sinon, un message en rouge « L'animal identifié xxxx est inconnu de nos services » s'affiche en haut.

La fiche contient :

 L'**identification** et la date du marquage - **Animal partie 1** (Classe, Ordre, Famille, Nom scientifique, Nom commun, …..) - A**nimal partie 2** ( Sexe, Age, Date de naissance, …,Pays d'origine, N) identification remplacée,....). En bas, la partie **Liste des évènements**.

 **Les coordonnées de l'identificateur et celles du propriétaire ne sont pas affichées.**

### **E.2** *Déclarer un oiseau trouvé*

<span id="page-13-1"></span>Cliquer sur le pavé

J'ai trouvé un animal

Sur la page ouverte :

 En haut, saisir le N° d'identification complet de l'oiseau et cliquer sur **RECHERCHER**  Si l'oiseau est présent dans la base de données de l'I-fap, une partie de sa fiche s'affichera [\(voir Ch. D1\)](#page-9-0) Sinon, un message en rouge « L'animal identifié xxxx est inconnu de nos services » s'affiche en haut. En-dessous de la fiche de l'oiseau, un tableau s'affiche et il est composé de plusieurs cadres à compléter :

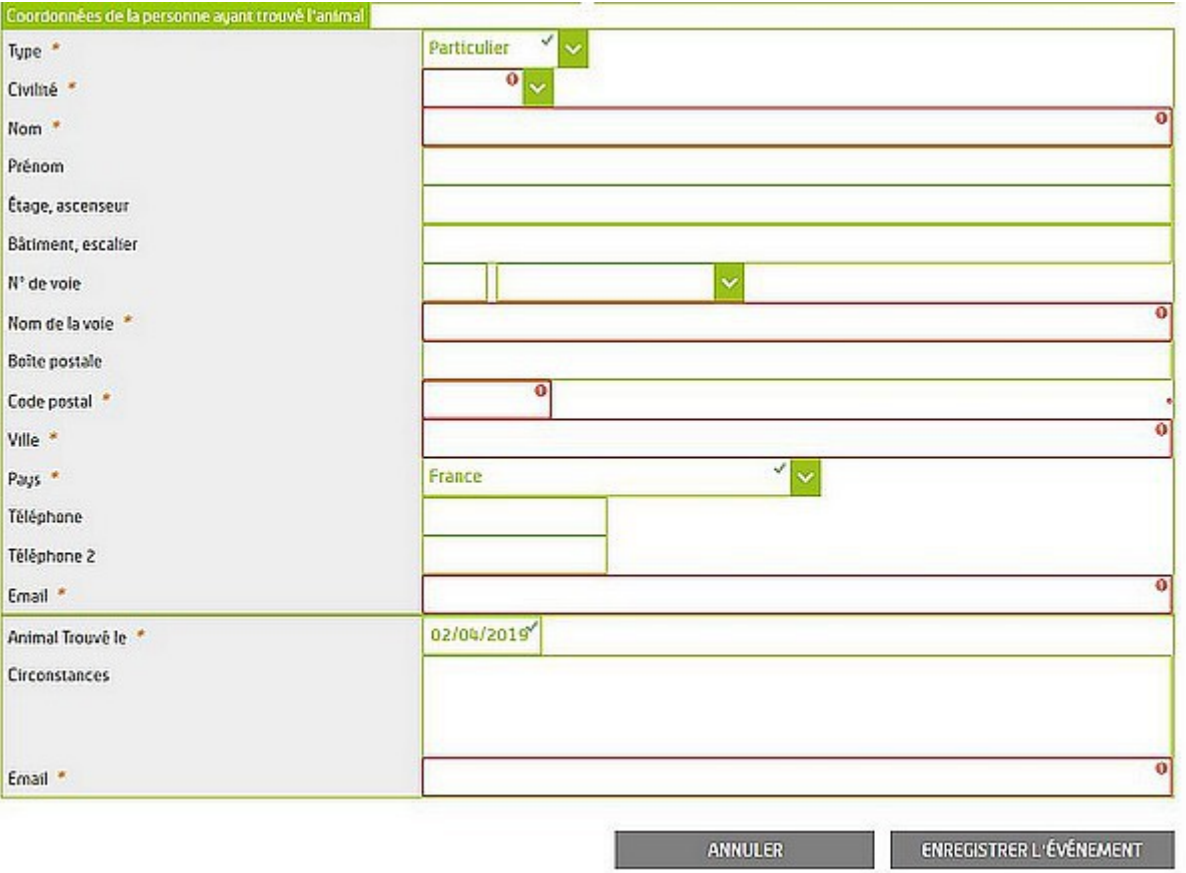

Il s'agit d'indiquer les renseignements sur la personne qui a trouvé l'oiseau. Certains cadres comportant un \* et encadrés de rouge, sont obligatoires : Type – Civilité – Nom – Nom de la Voie – Code postal – Ville – Pays – Email - Date à laquelle l'animal a été trouvé – Email de réception de la déclaration de l'évènement.

Cliquer sur

ENREGISTRER L'ÉVÉNEMENT

#### **E.3** *Déclarer ses animaux déjà marqués*

<span id="page-13-0"></span>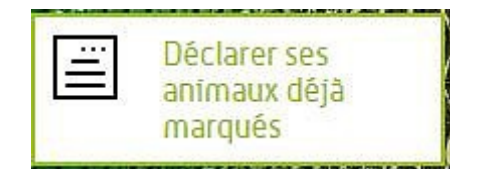

 **Les adhérents de l'UOF ne doivent pas utiliser cette fonction. Cette rubrique est réservée au délégué et au subdélégué de l'UOF pour enregistrer les oiseaux présents dans Ornithonet.**

#### A RETENIR :

- **Un adhérent UOF est classé dans la catégorie « Amateur, autre » et la raison sociale est « UOF »**
- **Bien noter son propre N° de RNA qui, par exemple, devra être communiqué au cédant lorsqu'on achète un oiseau non domestique à un éleveur classé dans la même catégorie , donc ayant un compte I-fap « Amateur,autre »**
- **Penser à télécharger et imprimer le CT avant la sortie d'un oiseau.(cession , décès, perte,..)**

# <span id="page-14-1"></span>**F MODIFICATIONS des INFORMATIONS pour un OISEAU**

 **Seuls les renseignements ci-dessous peuvent être modifiés par le titulaire du compte sur le site de l'IFAP :**

- **Nom** éventuel de l'oiseau (attention ce n'est pas le nom vernaculaire de l'espèce)
- **Variété** ( exemple pour un hybride, les deux noms scientifiques des espèces concernées)
- **Signes particuliers**
- **SEXE : à faire notamment lorsque l'oiseau a été déclaré comme non sexé (N)**
- **Date de Naissance**
- **N° CITES**
- **Date décision préfectorale**
- **Date d'acquisition**
- **Description**

*Accès :*

#### **Méthode 2 – Sur la page d'accueil, à gauche, cliquer sur un des liens figurant dans le cadre « Je déclare des événements » puis sur le lien « Une modification des informations 'animal' »**

*Une page va s'ouvrir, avec en haut un cadre dans lequel il faudra saisir le N° d'identification complet de l'oiseau et cliquer sur le pavé « Rechercher » .*

*Une fiche de l'oiseau s'ouvre et dans le cadre à droite intitulé « Nouvelles informations », saisir ou sélectionner le renseignement dans la rubrique adéquate et*  ENREGISTRER L'ÉVÉNEMENT

## <span id="page-14-0"></span>**G RECTIFICATIONS ERREURS sur IDENTIFICATION d'un OISEAU**

Ce type de modifications peut concerner :

- La SUPPRESSION d'un N° d'IDENTIFICATION (oiseau déclaré à tort)
- Un N° d'IDENTIFICATION erroné
- Un NOM SCIENTIFIQUE erroné
- Un TYPE de NAISSANCE mal déclaré

Cette procédure est exceptionnelle et l'IFAP a mis en place des documents à compléter par le demandeur.

Au niveau de l'UOF, les adhérents concernés, par l'intermédiaire de leur correspondant de club ou de région, s'adressent au délégué ou au subdélégué de l'IFAP qui leur expliqueront la procédure et fourniront les documents nécessaires.

#### **A CONNAITRE :**

 Lorsqu'il s'agit d'un des 3 derniers cas ci-dessus, le principe adopté par l'IFAP est de remplacer un oiseau identifié par un autre. IL y a donc une suppression et une création sur le compte de l'éleveur.

Avant d'adresser les documents pour supprimer l'identification erronée, il faut que la bonne

identification soit déclarée. Il y a donc un nouvel enregistrement à effectuer dans ornithonet et à remonter vers l'IFAP, sinon la suppression ne sera pas prise en compte. Cela veut dire que ce n'est pas gratuit et qu'il y a un droit à payer pour la bonne identification.

# <span id="page-15-5"></span>**H RATTACHEMENT oiseau compte « Particulier » au compte « Amateur Autre » - même propriétaire.**

 Cette opération peut être nécessaire lorsque, par exemple, un éleveur a acquis un oiseau et que lors de l'enregistrement de la cession sur le site de l'IFAP, le cédant a sélectionné le type « Particulier » pour le nouveau propriétaire et n'a donc pas pu saisir le N° RNA de ce dernier.

Dans ce cas, l'oiseau ne va pas figurer dans la liste des oiseaux du nouveau propriétaire mais aura un profil « Particulier » avec son identifiant et son propre mot de passe.

#### **H.1** *Se connecter sur le site de l'IFAP*

<span id="page-15-4"></span>Voir le chapître B.1 cidessus

#### <span id="page-15-3"></span>**H.2** *Saisir le N° d'identification de l'oiseau et le mot de passe lié à son compte « Particulier »*

Le mot de passe a du être reçu par mail par le nouveau propriétaire, lors de l'enregistrement de la cession.

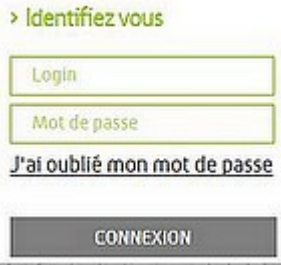

#### <span id="page-15-2"></span>**H.2.a Mot de passe perdu ou oublié**

 1) Dans " l'espace utilisateur ", utilisez la fonction " mot de passe oublié " en cliquant sur " j'ai oublié mon mot de passe ".

2) Pour les particuliers, dans le login, renseignez le numéro d'identification de l'animal (bague ou puce) puis cliquez sur " demander l'envoi du mot de passe ".

 3) Réception d'un mail automatique avec un lien sur lequel il faudra cliquer pour changer le mot de passe. Attention, il n'est valable que 1h30 et sera envoyé à l'adresse mail présente dans la fiche de l'animal. (vérifier que le mail ne soit pas allé directement dans les spams)

5) Notez provisoirement le mot de passe.

#### <span id="page-15-1"></span>**H.3** *Déclarer un événement de cession à soi-même*

- Cliquer sur le + en bas à droite de la fiche de votre animal puis en cliquant sur l'icône " un changement de propriétaire "

ou

- dans la rubrique « Je déclare des événements » en cliquant sur la ligne de l'événement concerné " un changement de propriétaire "

#### <span id="page-15-0"></span>**H.3.a Cession à un éleveur amateur ayant un compte I-fap**

 Dans « Type », sélectionner « Amateur, autre» : 2 cadres supplémentaires obligatoires s'ouvrent dans le formulaire :

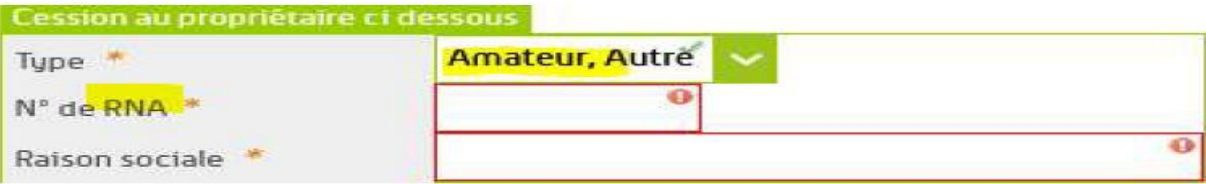

- **N° de RNA , à compléter avec votre N° RNA (nouveau propriétaire)**
- Raison sociale : indiquer l'entité comme par exemple « ELEVEUR AMATEUR »

Compléter ensuite le formulaire au minimum dans les cadres obligatoires avec vos coordonnées .

Dans le cadre en-dessous, ouvrir le calendrier et sélectionner la date de cession. Les circonstances sont facultatives et l'adresse mail du cédant est affichée par défaut (modifiable).

# Certifie sur l'honneur Fait nour servir et valoir ce que de droit Veuillez cocher la case ci-dessous Je certifie sur l'honneur

En bas de page, à gauche , cocher la case « Je certifie sur l'honneur » En haut du tableau des identification un message s'affiche :

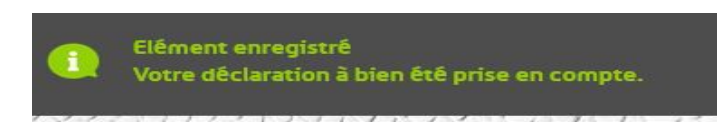

### <span id="page-16-2"></span>**H.4** *Consulter la liste des identifications*

Le nouveau propriétaire recevra automatiquement un mail de confirmation de changement de propriétaire sans pièce jointe. Il pourra alors , en utilisant son N° de RNA, aller sur le site de l'I-fap consulter la liste de ses IDENTICATIONS pour trouver cet oiseau et télécharger éventuellement le certificat.

# <span id="page-16-1"></span>**I OISEAUX marqués par une BAGUE OUVERTE**

NB : la pose d'une bagues ouverte doit être exceptionnelle et ne peut être réalisée que par un vétérinaire ou un agent assermenté qui l'atteste sur le certificat de marquage.

Il est possible de commander des bagues ouvertes à l'UOF. Pour cela il faut s'adresser au correspondant national des bagues.

### **I.1** *Accéder au formulaire de déclaration sur le site de l'IFAP*

- <span id="page-16-0"></span> $-$  Se connecter avec son  $N^{\circ}$  RNA et son Mot de Passe
- A droite de la page d'accueil, dans le cadre « Accès rapide », cliquer sur « Déclarer ses animaux déjà marqués »
- Lire et suivre les instructions décrites en haut du formulaire ouvert, il faut donc préparer :
	- une déclaration de marquage (CERFA) ou un CIC ou une attestation de cession par oiseau
	- une copie d'une pièce d'identité
	- une carte bancaire pour le règlement
- Compléter au minimum tous les cadres obligatoires (encadrés de rouge)
- **Attention :** dans la partie « Information propriétaire », « Type », bien sélectionner « Amateur autre », pour pouvoir indiquer le N° RNA nécessaire pour le rattachement de l'oiseau au compte de l'éleveur.

En cas de difficultés ou pour tous renseignements le délégué et le subdélégué de l'UOF sont à votre disposition.

*Ce tutoriel est réalisé sous la seule responsabilité de son auteur et ne peut pas être diffusé sans son autorisation.*

*Il n'est pas un document officiel de l'IFAP , mais peut être utile à un adhérent UOF.*

#### **J.BERNICOT**